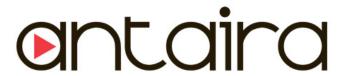

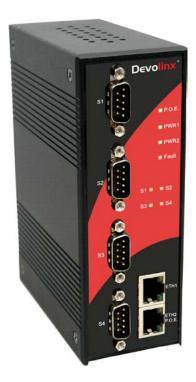

# Industrial Device Server STE-604C / STE-604C-P User's Manual

Version 1.0

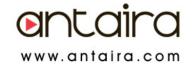

## **Table of Content**

| GETTING | TO KNOV         | V Your Device Server              | 1  |
|---------|-----------------|-----------------------------------|----|
| 1.1     | About           | the STE-604C Serial Device Server | 1  |
| 1.2     | Softwa          | are Features                      | 2  |
| 1.3     | Hardw           | vare Features                     | 2  |
| HARDWAR | RE INSTA        | LLATION                           | 3  |
| 2.1     | Install         | STE-604C on DIN-Rail              | 3  |
| 2.1     | .1 Mo           | unt STE-604C on DIN-Rail          | 3  |
| 2.2     | Wall M          | Nounting Installation             | 4  |
| 2.2     | .1 Mo           | unt STE-604C on wall              | 5  |
| HARDWAF | RE <b>O</b> VER | VIEW                              | 8  |
| 3.1     | Front           | Panel                             | 8  |
| 3.2     | Front           | Panel LEDS                        | 9  |
| 3.3     | Serial          | Ports                             | 10 |
| 3.4     | Botton          | n Panel                           | 11 |
| 3.5     | Rear F          | Panel                             | 12 |
| CABLES. |                 |                                   | 13 |
| 4.1     | Etherr          | net Cables                        | 13 |
| MANAGE  | MENT INT        | ERFACE                            | 15 |
| 5.1     | DS-To           | ol                                | 15 |
| 5.1     | .1 Ins          | tall DS-Tool                      | 15 |
| 5.1     | .2 Usi          | ing DS-Tool                       | 17 |
| :       | 5.1.2.1         | Explore device servers            | 17 |
| :       | 5.1.2.2         | Configure device servers          | 18 |
| :       | 5.1.2.3         | Configure serial port             | 27 |
| 5.2     | Config          | guration by Web Browser           | 37 |
| 5.2     | .1 Coi          | nnect to the Web page             | 37 |
| :       | 5.2.1.1         | System                            | 39 |
| :       | 5.2.1.2         | Port serial setting               | 43 |
| :       | 5.2.1.3         | Management                        | 54 |
|         | 5.2.1.4         | Save/Reboot                       | 58 |

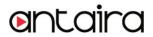

| TECHNICAL | SPECIFICATIONS          | 60 |
|-----------|-------------------------|----|
| 5.3.1     | Connect to DS           | 59 |
| 5.3       | Configuration by Telnet | 59 |

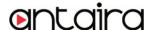

## **G**etting to Know Your Device Server

#### 1.1 About the STE-604C Serial Device Server

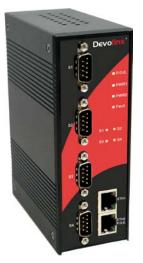

STE-604C is an innovative 4 ports RS232/422 /485 to 2 ports LAN device server (Optional P.O.E PD Ethernet port on STE-604C-P Model). Users are able to configure STE-604C by DS-Tool via LAN port. STE-604C offers many powerful features for HW & SW redundant functions. When the connection between master-link and LAN fails, the STE-604C can automatically switch to another LAN port within 10mS, and still guarantee a non-stop connection.

STE-604C also supports switch mode, users can use Daisy Chain to reduce the usage of Ethernet switch ports. Secondly, the STE-604C can simultaneously transfer data into 5 host PCs. This feature can

assure all critical data that saved in different host PCs to avoid Ethernet break or host PCs failure.

Thirdly, the STE-604C provides dual redundant power inputs on terminal block. STE-604C also provides NAT pass through function so that users are able to manage STE-604C inside or outside the NAT router. It is easy for different IP domain users to use STE-604C. Therefore, STE-604C is the best communication redundant solution for current application of serial devices.

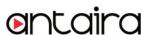

#### 1.2 Software Features

- Redundant Dual Ethernet Ports: Recovery time < 10ms.
- Switch Mode Supported: Daisy Chain support to reduce usage of switch ports.
- NAT-pass through: User can manage STE-604C through NAT router.
- Redundant Power Inputs: 12~48VDC on terminal block.
- Redundant multiple host devices: 5 simultaneous in Virtual COM, TCP Server, TCP Client mode, UDP.
- Management by HTTP and Telnet.
- Versatile Modes: Virtual Com, Serial Tunnel, TCP Server, TCP Client, UDP
- Event Warning by Syslog, Email, SNMP trap, Relay and Beeper
- Various Windows O.S. supported: Windows NT/2000/ XP/ 2003/VISTA 32bits

#### 1.3 Hardware Features

- Redundant Power Inputs: 12~48 VDC on terminal block and power jack
- Operating Temperature: -30 to 70°C
- Storage Temperature: -40 to 85°C
- Operating Humidity: 5% to 95%, non-condensing
- Casing: IP-30
- 2 10/100Base-T(X) Ethernet port
- 1 optional P.O.E PD port
- Dimensions(W x D x H) : 52 mm(W)x 106 mm( D )x 144 mm(H)

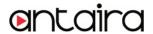

## Hardware Installation

### 2.1 Install STE-604C on DIN-Rail

Each STE-604C has a Din-Rail kit on rear panel. The Din-Rail kit helps STE-604C to fix on the Din-Rail. It is easy to install the STE-604C on the Din-Rail:

#### 2.1.1 Mount STE-604C on DIN-Rail

Step 1: Slant the STE-604C and mount the metal spring to Din-Rail.

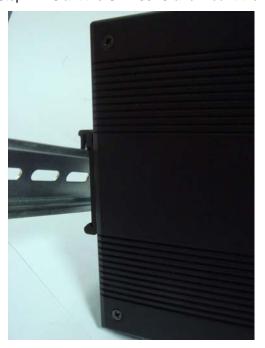

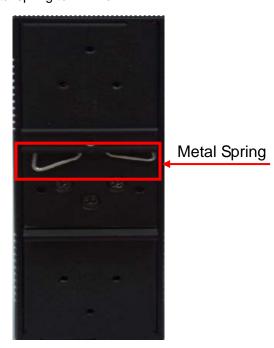

Figure 2-1

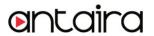

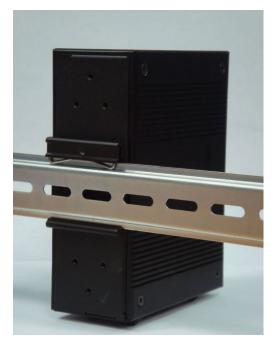

Step 2: Push the STE-604C toward the Din-Rail until you heard a "click" sound.

Figure 2-2

## 2.2 Wall Mounting Installation

Each STE-604C has another installation method for you. A wall mount panel can be found in the package. The following steps show how to mount the STE-604C on the wall:

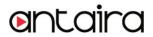

### 2.2.1 Mount STE-604C on wall

Step 1: Remove Din-Rail kit.

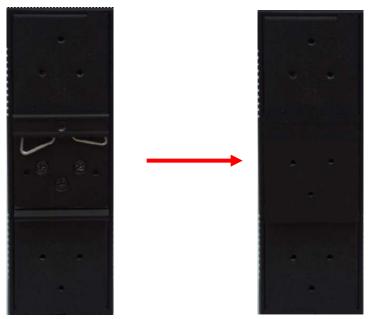

Figure 2-3

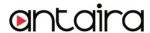

Step 2: Use 6 screws that can be found in the package to combine the wall mount panel.

Just like the picture shows below:

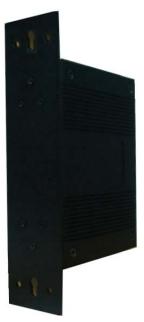

Figure 2-4

The screws specification shows in the following two pictures. In order to prevent STE-604C from any damage, the size of screws should not be larger than the size that used in STE-604C.

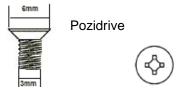

Figure 2-5

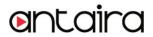

Step 3: Mount the combined STE-604C on the wall. .

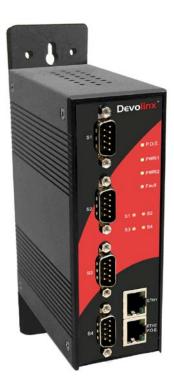

Figure 2-6

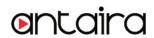

# Hardware Overview

#### 3.1 Front Panel

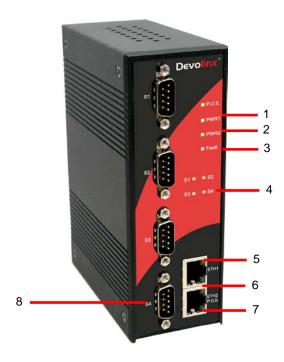

Figure 3-1

- 1. LED for PWR1 and system status. When the PWR1 links, the green LED will be light on.
- 2. LED for PWR2 and system status. When the PWR2 links, the green LED will be light on.
- 3. LED for fault indicator. When fault occurred, this red LED will be light on.
- 4. LED for Serial ports status. When data transmitted, the green LED will be light on. When data received, the red LED will be light on.
- 5. LED of 10Base-T connection on Ethernet port.

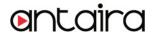

- 6. 10/100Base-T(X) Ethernet port
- 7. LED of 100Base-TX connection on Ethernet port.
- 8. RS-232/422/485 serial port. Mode configured by DS-Tool.

### 3.2 Front Panel LEDS

The following table describes the labels that stick on the STE-604C.

| LED     | Color         | Status            | Description                                                                 |
|---------|---------------|-------------------|-----------------------------------------------------------------------------|
|         |               | On                | Power supplied over Ethernet Cable                                          |
| P.O.E   | Green / Red   | Red Blinking      | Indicates and IP conflict, or DHCP or BOOTP server did not respond properly |
| PWR1    | Green/Red     | On                | DC power 1 activated.                                                       |
| PWRI    | Green/Red     | Red blinking      | Indicates an IP conflict, or DHCP or BOOTP server did not respond properly  |
|         | Green/Red     | On                | DC power 2 activated.                                                       |
| PWR2    | Green/Red     | Red blinking      | Indicates an IP conflict, or DHCP or BOOTP server did not respond properly  |
| Fault   | Red           | On                | Fault event occurred.                                                       |
| S1 ~ S4 | Green         | Blinking          | Serial port is transmitting data                                            |
| 01~04   | Red           | Blinking          | Serial port is receiving data                                               |
| FTH1    | Green/Amber   | Green On/Blinking | 100Mbps LNK/ACT                                                             |
| 21111   | Green// unber | Amber On/Blinking | 10Mbps LNK/ACT                                                              |
| ETH2    | Green/Amber   | Green On/Blinking | 100Mbps LNK/ACT                                                             |
| L1112   | Green/Amber   | Amber On/Blinking | 10Mbps LNK/ACT                                                              |

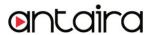

Table 3-1 Front panel LEDs

### 3.3 Serial Ports

There 4 serial ports on the front panel of STE-604C showed as below:

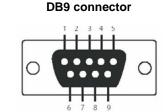

RS 485 RS 485 Pin# RS 232 RS 422 ( 4 wire ) ( 2 wire ) 1 DCD RXD -RXD -2 RXDRXD+ RXD+ 3 TXD TXD+ TXD+ DATA+ 4 DTR TXD -TXD -DATA -5 GND **GND** GND GND 6 DSR 7 RTS 8 CTS 9 RΙ RS 232 mod act as DTE

Table 3-2 Pin assignment

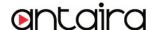

#### 5 Pin Terminal block connector

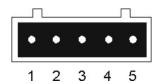

| Pin # | RS 422 | RS 485<br>( 4 wire ) | RS 485<br>( 2 wire ) |
|-------|--------|----------------------|----------------------|
| 1     | GND    | GND                  | GND                  |
| 2     | RXD -  | RXD -                |                      |
| 3     | RXD+   | RXD+                 |                      |
| 4     | TXD -  | TXD -                | DATA -               |
| 5     | TXD +  | TXD +                | DATA +               |

### 3.4 Bottom Panel

The bottom panel components of STE-604C are showed as below:

- 1. Terminal block includes: PWR1, PWR2 (12 ~ 48V DC) and Relay output (1A@24VDC).
- 2. Reset bottom. 5 seconds for factory default.

PWR1, PWR2 (12-48V DC) and Reset Button Relay output (1A@24VDC).

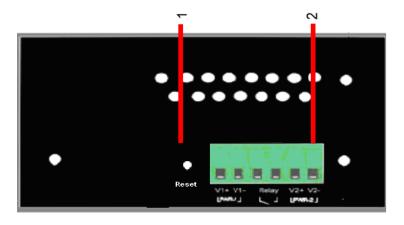

Figure 3-2 Bottom Panel

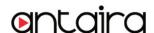

12

### 3.5 Rear Panel

The rear panel components of STE-604C are showed as below:

- 1. Screw holes for wall mount kit.
- 2. Din-Rail kit

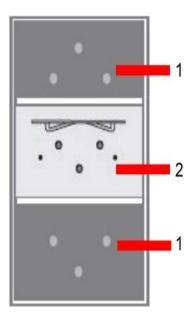

Figure 3-3 Rear Panel

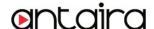

## Cables

#### 4.1 Ethernet Cables

The STE-604C has standard Ethernet ports. According to the link type, the STE-604C use CAT 3, 4, 5,5e UTP cables to connect to any other network device (PCs, servers, switches, routers, or hubs). Please refer to the following table for cable specifications.

| Cable      | Туре                 | Max. Length        | Connector |
|------------|----------------------|--------------------|-----------|
| 10BASE-T   | Cat. 3, 4, 5 100-ohm | UTP 100 m (328 ft) | RJ-45     |
| 100BASE-TX | Cat. 5 100-ohm UTP   | UTP 100 m (328 ft) | RJ-45     |

Table 4-1 Cable Types and Specifications

#### 100BASE-TX/10BASE-T Pin Assignments

With 100BASE-TX/10BASE-T cable, pins 1 and 2 are used for transmitting data, and pins 3 and 6 are used for receiving data.

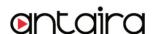

| Pin Number | Assignment |
|------------|------------|
| 1          | TD+        |
| 2          | TD-        |
| 3          | RD+        |
| 4          | Not used   |
| 5          | Not used   |
| 6          | RD-        |
| 7          | Not used   |
| 8          | Not used   |

Table 4-2 RJ-45 Pin Assignments

The STE-604C supports auto MDI/MDI-X operation. You can use a straight- through cable to connect PC to STE-604C. The following table below shows the 10BASE-T/ 100BASE-TX MDI and MDI-X port pin outs.

| Pin Number | MDI port      | MDI-X port    |
|------------|---------------|---------------|
| 1          | TD+(transmit) | RD+(receive)  |
| 2          | TD-(transmit) | RD-(receive)  |
| 3          | RD+(receive)  | TD+(transmit) |
| 4          | Not used      | Not used      |
| 5          | Not used      | Not used      |
| 6          | RD-(receive)  | TD-(transmit) |
| 7          | Not used      | Not used      |
| 8          | Not used      | Not used      |

Table 4-2 MDI / MDI-X pins assignment

Note: "+" and "-" signs represent the polarity of the wires that make up each wire pair.

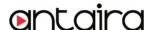

## Management Interface

#### 5.1 DS-Tool

DS-Tool is a powerful Windows utility for DS series. It supports device discovery, device configuration, group setup, group firmware update, monitoring functions...etc. It is easy for you to install and configure devices over the network.

#### 5.1.1 Install DS-Tool

Step 1: Execute the Setup program, click "start" after selecting the folder for DS-Tool.

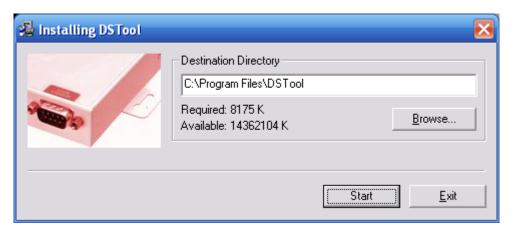

Figure 5-1

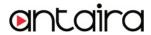

Step 2: When installation complete successfully, then click "OK".

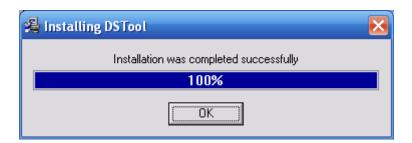

Figure 5-2

#### Step 3: Check for your selection.

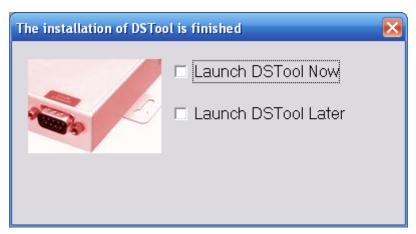

Figure 5-3

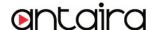

### 5.1.2 Using DS-Tool

#### 5.1.2.1 Explore device servers

DS-Tool will broadcast to the network and search all available DS devices in the network. The default IP address of device is "192.168.10.2", and selects the searching device you wish to use and press "Add" button.

You can set static IP address or in DHCP client mode to get IP address automatically. Finally, click "**OK** "button to add the device.

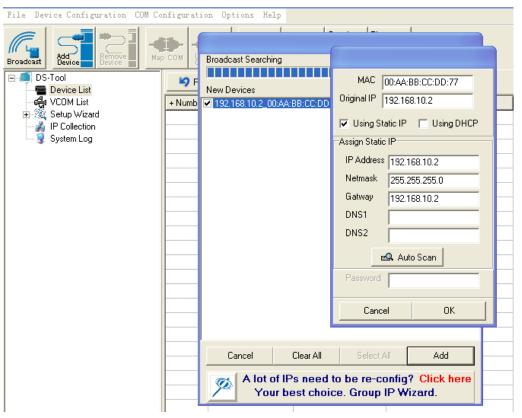

Figure 5-4

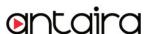

## 5.1.2.2 Configure device servers

#### **General settings**

This page includes the setting of device name, SNTP server and Auto IP Report.

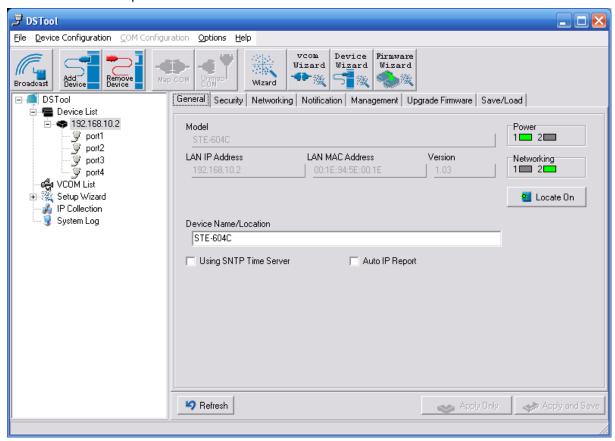

Figure 5-5 General settings

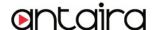

| T. ( 11 ·     |       |           |     |        |    |      |         |
|---------------|-------|-----------|-----|--------|----|------|---------|
| The following | table | describes | the | labels | ın | this | screen. |

| Label                | Description                                                                                                    |
|----------------------|----------------------------------------------------------------------------------------------------|
| Device Name/location | You can set the device name or related information. By clicking "Locate On" button you can locate the serial server's position. |
| Set SNTP             | Input the SNTP server domain name or IP address, port and select the Time zone.                                                 |
| Set Auto IP Report   | By Clicking the "Get current Host" button you will get your local IP, and then set the                                          |
| Oct Auto II Nepolt   | Report interval time. The device server will report its status periodically.                                                    |

Table 5-1 General settings

At IP collection option show the device server status. The report interval is 0 indicate disable this setting (default). But you can set the other IP or Port.

#### **Security**

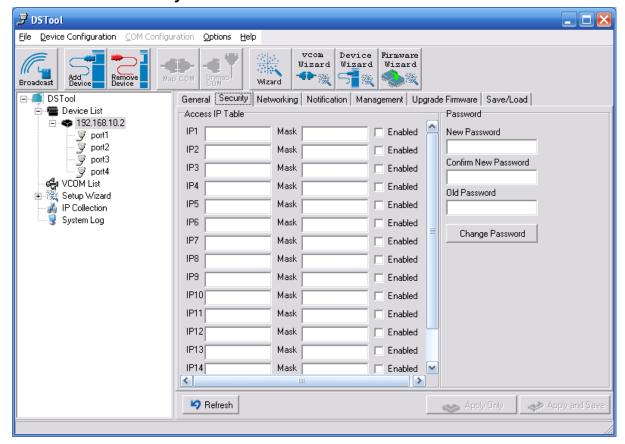

Figure 5-6 Security

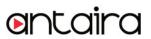

#### The following table describes the labels in this screen.

| Label                 | Description                                                                    |      |  |  |
|-----------------------|--------------------------------------------------------------------------------|------|--|--|
| Accessible IP Setting | To prevent unauthorized access by setting host IP addresses and network masks. |      |  |  |
| December destricts    | You can set the password to prevent unauthorized access from your server. Fac  | tory |  |  |
| Password setting      | default is no password.                                                        |      |  |  |

Table 5-2 Security

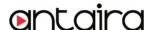

#### **Network Setting**

Device DS can connect the Network by wire a. You must assign a valid IP address for DS before attached in your network environment. Your network administrator should provide you the IP address and related settings. The IP address must be unique within the network (otherwise, DS will not have a valid connection to the network). You can choose from three possible "IP configuration" modes: Static, DHCP/BOOTP. The Factory Default IP address is "192.168.10.2"

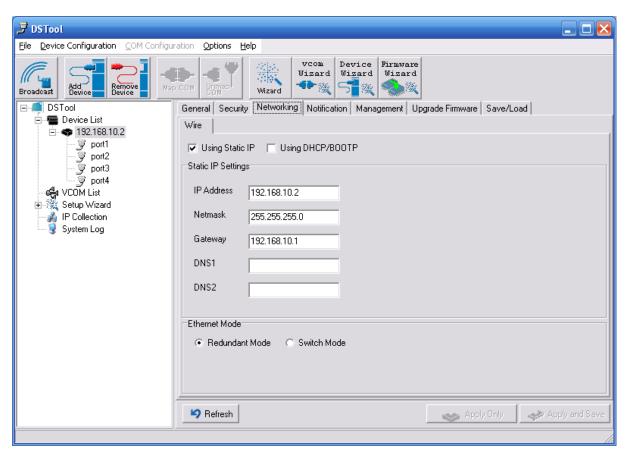

Figure 5-7 Network Setting

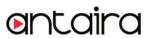

#### The following table describes the labels in this screen.

| Label             | Description                                                                              |
|-------------------|------------------------------------------------------------------------------------------|
| Using DHCP/BOOTP  | IP Address automatically assigned by a DHCP server in your network.                      |
| Static IP Address | Manually assigning an IP address.                                                        |
| Subnet Mask       | All devices on the network must have the same subnet mask to communicate on the network. |
| Gateway           | Enter the IP address of the router in you network.                                       |
| DNS Server        | Enter the IP address of the DNS server, The DNS server translates domain names into      |
| DNS Server        | IP address.                                                                              |
|                   | Redundant:                                                                               |
|                   | When the connection between master-link and LAN fails, the DS can automatically          |
| Switch Mode       | switch to another LAN port within10mS, and still guarantees a non-stop connection        |
| Switch Mode       |                                                                                          |
|                   | Switch:                                                                                  |
|                   | Daisy Chain support to reduce usage of switch ports.                                     |

Table 5-3 Network setting

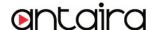

#### **Notification**

Specify the events that should be notified to the administrator. The events can be alarmed by E-mail, SNMP trap, or system log.

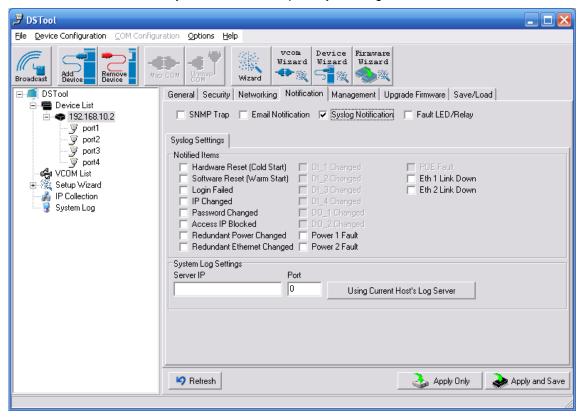

Figure 5-8 Notification

The following table describes the labels in this screen.

| Label               | Description                     |
|---------------------|---------------------------------|
| SNMP Trap           | To notify events by SNMP trap.  |
| Email Notification  | To notify events by Email.      |
| Syslog Notification | To notify events by Syslog.     |
| Notify items        | Events to be notified.          |
| Apply               | Apply current setting.          |
| Apply and Save      | Apply and save current setting. |

Table 5-3 Notification

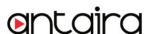

#### Management

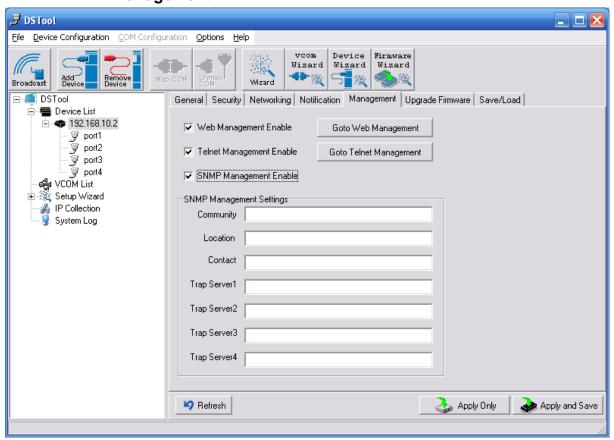

Figure 5-9 Management

#### The following table describes the labels in this screen.

| Label                    | Description                                                              |
|--------------------------|--------------------------------------------------------------------------|
| Web Management Enable    | To enable management from Web. Click "Goto Web Management" button to     |
|                          | access web.                                                              |
| Telnet Management Enable | To enable management by Telnet. Click "Goto Telnet Management" button to |
|                          | execute Telnet command.                                                  |
| SNMP Management Enable   | To enable management by SNMP.                                            |
| SNMP Management Settings | To configure SNMP related settings.                                      |

Table 5-4 Management

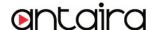

#### **Upgrade Firmware**

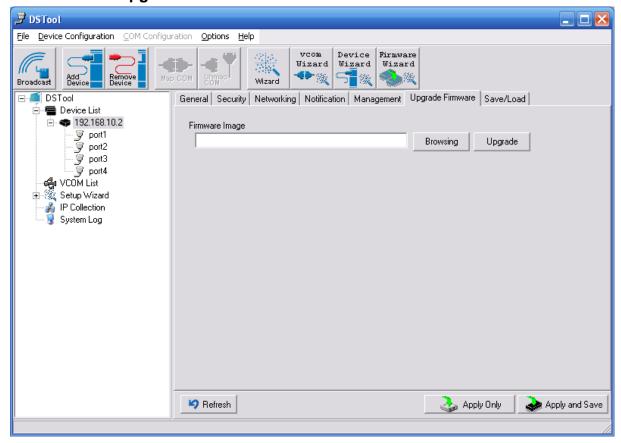

Figure 5-10 Upgrade Firmware

The following table describes the labels in this screen.

| Label    | Description                  |
|----------|------------------------------|
| Browsing | Browse the file and upgrade  |
| Upgrade  | Enable the firmware upgrade. |

Table 5-5 Upgrade Firmware

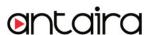

#### Save/Load

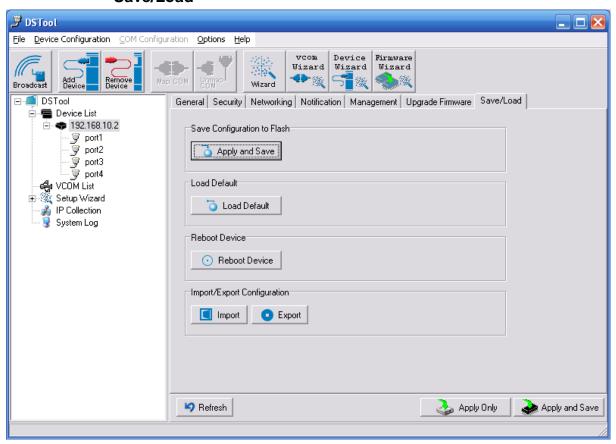

Figure 5-11 Save / Load

The following table describes the labels in this screen.

| Label                 | Description                                                                             |
|-----------------------|-----------------------------------------------------------------------------------------|
| Save Configuration to | Save current configuration into flash memory                                            |
| Flash                 | Save current configuration into flash memory.                                           |
| Load Default          | Load default configuration except the network settings. If you want to load all factory |
|                       | default, you need to press "Reset" button on the device (Hardware restore).             |
| Reboot Device         | Reboot the device server (warm start).                                                  |
| Import Configuration  | Restore the previous exported configuration.                                            |
| Export Configuration  | Exported current configuration to a file to backup the configuration.                   |

Table 5-6 Save / Load

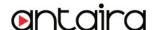

### 5.1.2.3 Configure serial port

#### **Serial Settings**

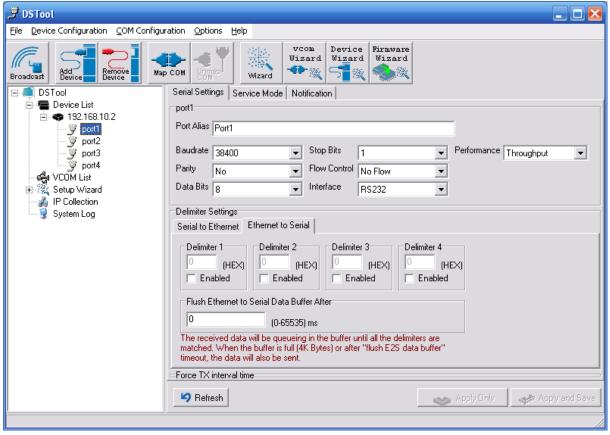

Figure 5-12 Serial Settings

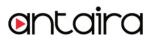

The following table describes the labels in this screen.

| Label                  | Description                                                                               |
|------------------------|-------------------------------------------------------------------------------------------|
| Port Alias             | Remark the port to hint the connected device.                                             |
| Interface              | RS232 / RS422 / RS485(2-wires) / RS485(4-wires)                                           |
| Doud rote              | 110bps/300bps/1200bps/2400bps/4800bps/9600bps/19200bps/                                   |
| Baud rate              | 38400bps/57600bps/115200bps/230400bps/460800bps                                           |
| Data Bits              | 5, 6, 7, 8                                                                                |
| Stop Bits              | 1, 2 (1.5)                                                                                |
| Parity                 | No, Even, Odd, Mark, Space                                                                |
| Flow Control           | No, XON/XOFF, RTS/CTS, DTR/DSR                                                            |
| Performance            | Throughput: This mode optimized for highest transmission speed.                           |
| Performance            | Latency: This mode optimized for shortest response time.                                  |
|                        | Delimiter:                                                                                |
|                        | You can define max. 4 delimiters (00~FF, Hex) for each way. The data will be              |
|                        | hold until the delimiters are received or the option="Flush Serial to Ethernet data       |
| Serial to Ethernet     | buffer" times out. 0 means disable. Factory default is 0.                                 |
| Serial to Ethernet     | Flush Data Buffer After:                                                                  |
|                        | The received data will be queuing in the buffer until all the delimiters are matched.     |
|                        | When the buffer is full (4K Bytes) or after "flush S2E data buffer" timeout the data will |
|                        | also be sent. You can set the time from 0 to 65535 seconds.                               |
|                        | Delimiter:                                                                                |
|                        | You can define max. 4 delimiters (00~FF, Hex) for each way. The data will be              |
|                        | hold until the delimiters are received or the option "Flush Ethernet to Serial data       |
| Ethernet to Serial     | buffer" times out. 0 means disable. Factory default is 0.                                 |
| Linemet to Senai       | Flush Data Buffer After:                                                                  |
|                        | The received data will be queuing in the buffer until all the delimiters are matched.     |
|                        | When the buffer is full (4K Bytes) or after "flushE2S data buffer" timeout the data       |
|                        | will also be sent. You can set the time from 0 to 65535 seconds.                          |
| Force TX Interval Time | Force TX interval time is to specify the timeout when no data has been                    |
|                        | transmitted. When the timeout is reached or TX buffer is full (4K Bytes), the             |
|                        | queued data will be sent. 0 means disable. Factory default value is 0.                    |

Table 5-7 Serial settings

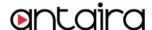

#### Service Mode - Virtual COM Mode

In Virtual COM Mode, The driver establishes a transparent connection between host and serial device by mapping the Port of the serial server serial port to local COM port on the host computer. Virtual COM Mode also supports up to 5 simultaneous connections, so that multiple hosts can send or receive data by the same serial device at the same time.

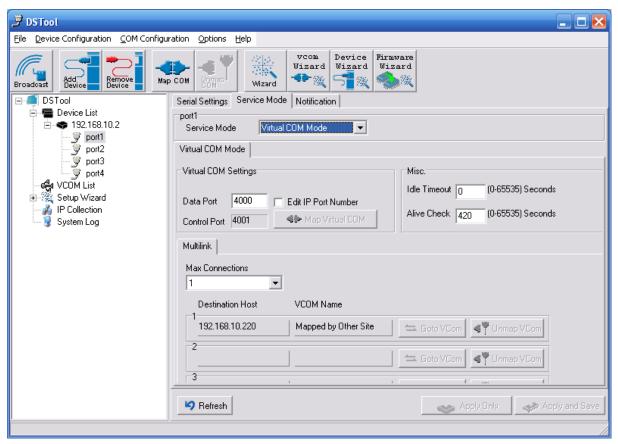

Figure 5-13 Virtual COM

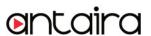

The following table describes the labels in this screen.

| Label           | Description                                                                                  |
|-----------------|----------------------------------------------------------------------------------------------|
| Map Virtual COM | Select a Virtual COM Name to map on.                                                         |
| Max Connection  | The number of Max connection can support simultaneous connections are 5, default             |
|                 | values is 1.                                                                                 |
| Idle Timeout    | When serial port stops data transmission for a defined period of time (Idle Timeout), the    |
|                 | connection will be closed and the port will be freed and try to connect with other hosts. 0  |
|                 | indicate disable this function. Factory default value is 0. If Multilink is configured, only |
|                 | the first host connection is effective for this setting.                                     |
| Alive Check     | The serial device will send TCP alive-check package in each defined time interval (Alive     |
|                 | Check) to remote host to check the TCP connection. If the TCP connection is not alive,       |
|                 | the connection will be closed and the port will be freed. 0 indicate disable this function.  |
|                 | Factory default is 0.                                                                        |

Table 5-8 Virtual COM

#### Service Mode - TCP Server Mode

In TCP Server Mode, DS is configured with a unique Port combination on a TCP/IP network. In this case, DS waits passively to be contacted by the device. After a connection is established, it can then proceed with data transmission. TCP Server mode also supports up to 5 simultaneous connections, so that multiple device can receive data from the same serial device at the same time.

<sup>\*</sup>Not allowed to mapping Virtual COM from web

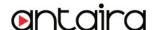

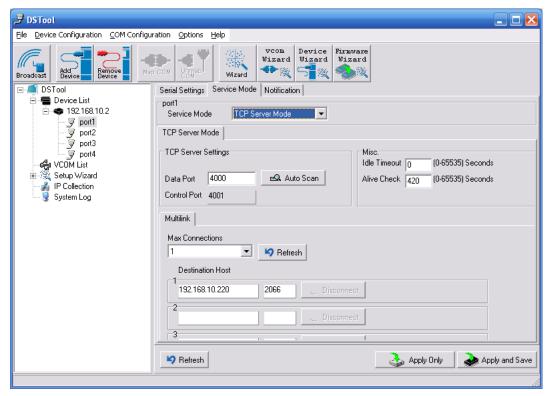

Figure 5-13 TCP Server mode

The following table describes the labels in this screen.

| Label          | Description                                                                               |
|----------------|-------------------------------------------------------------------------------------------|
| Data Port      | Set the port number for data transmission.                                                |
| Auto Scan      | Scan the data port automatically.                                                         |
| Idle Timeout   | When serial port stops data transmission for a defined period of time (Idle Timeout), the |
|                | connection will be closed and the port will be freed and try to connect with other hosts. |
|                | 0 indicate disable this function. Factory default value is 0. If Multilink is configured, |
|                | only the first host connection is effective for this setting.                             |
| Alive Check    | The serial device will send TCP alive-check package in each defined time interval (Alive  |
|                | Check) to remote host to check the TCP connection. If the TCP connection is not           |
|                | alive, the connection will be closed and the port will be freed. 0 indicate disable this  |
|                | function. Factory default is 0.                                                           |
| Max Connection | The number of Max connection can support simultaneous connections are 5, default          |
|                | values is 1.                                                                              |

Table 5-9 TCP Server mode

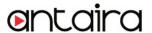

#### Service Mode - TCP Client Mode

In TCP Client Mode, device can establish a TCP connection with server by the method you have settled (Startup or any character). After the data has been transferred, device can disconnect automatically from the server by using the TCP alive check time or Idle time settings.

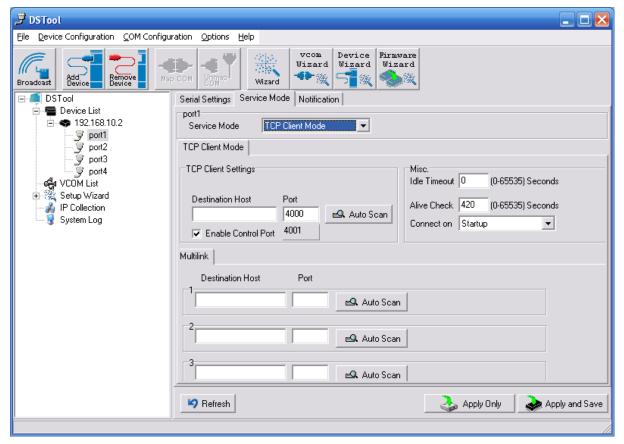

Figure 5-14 TCP Client mode

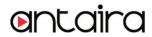

| Label              | Description                                                                         |
|--------------------|-------------------------------------------------------------------------------------|
| Destination Host   | Set the IP address of host.                                                         |
| Port               | Set the port number of data port.                                                   |
|                    | When serial port stops data transmission for a defined period of time (Idle         |
|                    | Timeout), the connection will be closed and the port will be freed and try to       |
| Idle Timeout       | connect with other hosts. 0 indicate disable this function. Factory default         |
|                    | value is 0. If Multilink is configured, only the first host connection is effective |
|                    | for this setting.                                                                   |
|                    | The serial device will send TCP alive-check package in each defined time            |
| Alivo Chook        | interval (Alive Check) to remote host to check the TCP connection. If the TCP       |
| Alive Check        | connection is not alive, the connection will be closed and the port will be freed.  |
|                    | 0 indicate disable this function. Factory default is 0.                             |
| Connect on Startup | The TCP Client will build TCP connection once the connected serial device is        |
|                    | started.                                                                            |
| Connect on Any     | The TCP Client will build TCP connection once the connected serial device           |
| Character          | starts to send data.                                                                |

Table 5-10 TCP Client mode

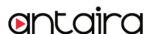

#### **Service Mode – UDP Mode**

Compared to TCP communication, UDP is faster and more efficient. In UDP mode, you can Uni-cast or Multi-cast data from the serial device server to host computers, and the serial device can also receive data from one or multiple host

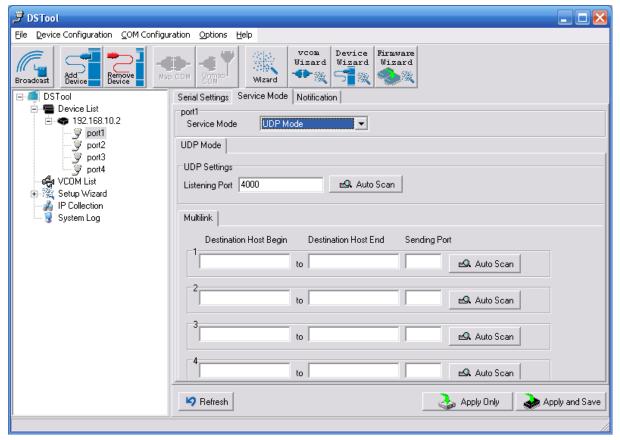

Figure 5-15 UDP mode

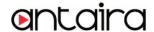

#### **Notification**

Specify the events that should be noticed. The events can be noticed by E-mail, SNMP trap or system log.

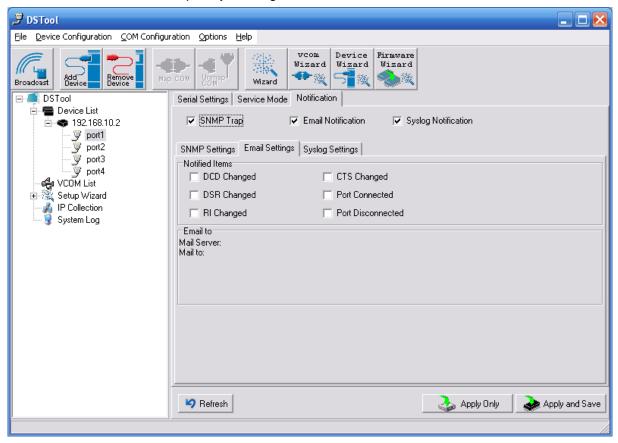

Figure 5-16 Notification

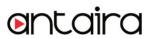

| Label             | Description                                                                               |
|-------------------|-------------------------------------------------------------------------------------------|
| DCD changed       | When DCD (Data Carrier Detect) signal changes, it indicates that the modem                |
|                   | connection status has changed. Notification will be sent.                                 |
| DOD alt are trail | When DSR (Data Set Ready) signal changes, it indicates that the data communication        |
| DSR changed       | equipment is powered off. A Notification will be sent.                                    |
| Dishaarad         | When RI (Ring Indicator) signal changes, it indicates that the incoming of a call. A      |
| RI changed        | Notification will be sent.                                                                |
| CTC shared        | When CTS (Clear To Send) signal changes, it indicates that the transmission between       |
| CTS changed       | computer and DCE can proceed. A notification will be sent.                                |
|                   | In TCP Server Mode, when the device accepts an incoming TCP connection, this event        |
| Dort connected    | will be trigger. In TCP Client Mode, when the device has connected to the remote host,    |
| Port connected    | this event will be trigger. In Virtual COM Mode, Virtual COM is ready to use. A           |
|                   | notification will be sent.                                                                |
| Port disconnected | In TCP Server/Client Mode, when the device lost the TCP link, this event will be trigger. |
|                   | In Virtual COM Mode, When Virtual COM is not available, this event will be trigger. A     |
|                   | notification will be sent.                                                                |

Table 5-11 Notification

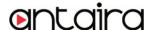

# 5.2 Configuration by Web Browser

#### 5.2.1 CONNECT TO THE WEB PAGE

Step 1: Input the IP address of DS with "http://192.168.10.2" in the Address input box of IE.

Step 2: Input the name and password, then click "OK".

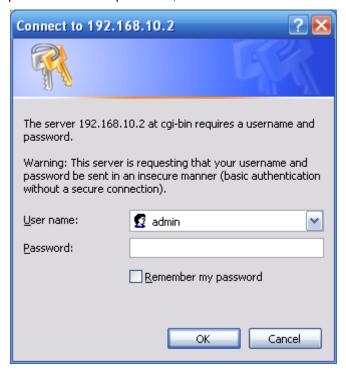

Figure 5-17 Certificate

\*Only if password is set.

Step 3: The system information will be shown as below.

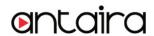

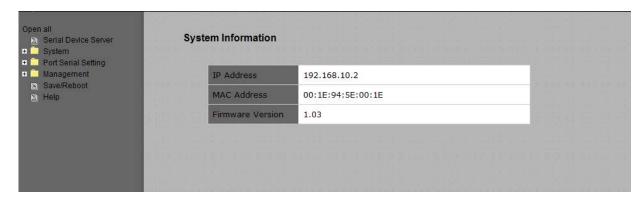

Figure 5-18 System information

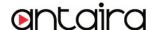

# 5.2.1.1 System

# Time (SNTP)

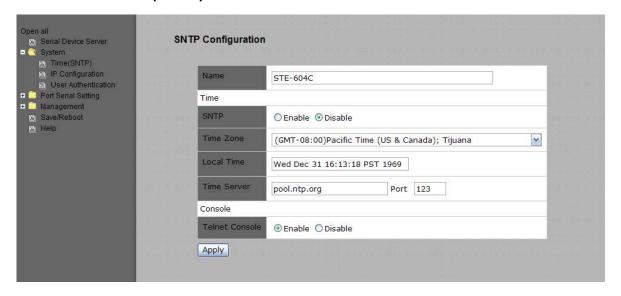

Figure 5-19 Time (SNTP)

The following table describes the labels in this screen.

| Label       | Description                                                                                                    |
|-------------|----------------------------------------------------------------------------------------------------|
| Name        | You can set the name of DS.                                                                                                    |
| SNTP        | Enable the SNTP server.                                                                                                    |
| Time zone   | After you set the SNTP enable, select the time zone you located.                                                                                                    |
| Time server | Input SNTP server domain name or IP address and Port.                                                                                                    |
| Console     | Telnet Console (SSH) is included for security reasons. In some cases, you may need to disable this function to prevent unauthorized access from internet. The factory default is enable. |

Table 5-12 Time (SNTP)

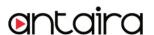

#### **IP Configuration**

You must assign a valid IP address for DS before attached in your network environment. Your network administrator should provide you with the IP address and related settings. The IP address must be unique and within the network (otherwise, DS will not have a valid connection to the network). You can choose from three possible "IP configuration" modes: Static, DHCP/BOOTP. The Factory Default IP address is "192.168.10.2"

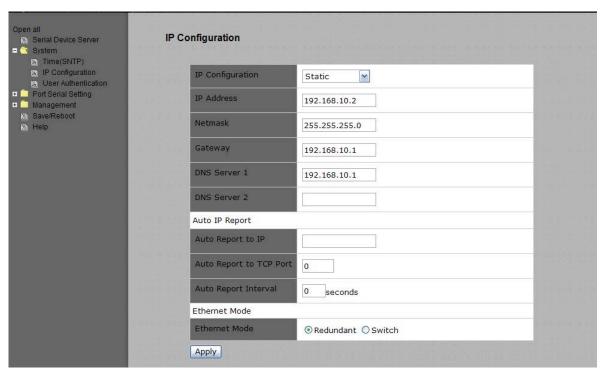

Figure 5-20 IP configuration

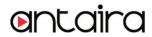

| Label             | Description                                                                                                    |
|-------------------|----------------------------------------------------------------------------------------------------|
| DHCP/BOOTP        | Obtain the IP address automatically from DHCP server.                                                                                                    |
| Static IP Address | Assigning an IP address manually.                                                                                                    |
| Subnet Mask       | Set the subnet mask to communicate on the network.                                                                                                    |
| Gateway           | Enter the IP address of the router in you network.                                                                                                    |
| DNS Server        | Enter the IP address of the DNS server to translate domain names into IP address.                                                                                                    |
| Auto IP Report    | The device server will report its status periodically. At DS-Tool->IP collection option show the device server status. The report interval is 0 indicate disable this setting (default). But you can set the other IP or Port. |
| Switch Mode       | Redundant:  When the connection between master-link and LAN fails, the DS can automatically switch to another LAN port within10mS, and still guarantees a non-stop connection  Switch:                                         |
|                   | Daisy Chain support to reduce usage of switch ports.                                                                                                    |

Table 5-13 IP configuration

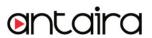

#### **Authentication**

You can set the password to prevent unauthorized access from network. Input the "Old password" and "New password" to change the password. Factory default is no password.

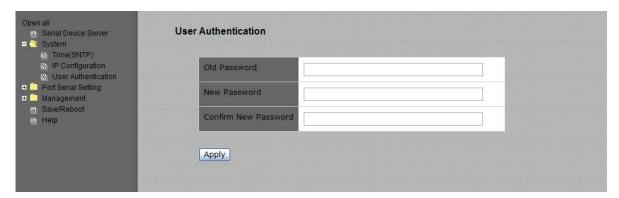

Figure 5-21 Authentication

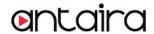

# 5.2.1.2 Port serial setting

# **Serial configuration**

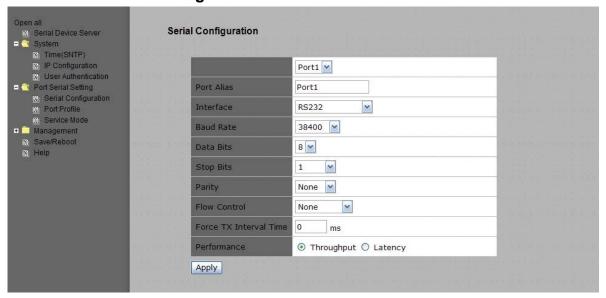

Figure 5-21 Serial configuration

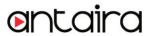

| Label                  | Description                                                                                             |
|------------------------|----------------------------------------------------------------------------------------------------|
| Port Alias             | Remark the port to hint the connected device.                                                           |
| Interface              | RS232 / RS422 / RS485(2-wires) / RS485(4-wires)                                                         |
| Baud rate              | 110bps/300bps/1200bps/2400bps/4800bps/9600bps/19200bps/ 38400bps/57600bps/115200bps/230400bps/460800bps |
| Data Bits              | 5, 6, 7, 8                                                                                              |
| Stop Bits              | 1, 2 (1.5)                                                                                              |
| Parity                 | No, Even, Odd, Mark, Space                                                                              |
| Flow Control           | No, XON/XOFF, RTS/CTS, DTR/DSR                                                                          |
|                        | Force TX interval time is to specify the timeout when no data has been transmitted.                     |
| Force TX Interval Time | When the timeout is reached or TX buffer is full (4K Bytes), the queued data will be sent.              |
|                        | 0 means disable. Factory default value is 0.                                                            |
| Performance            | Throughput: This mode optimized for highest transmission speed.                                         |
|                        | Latency: This mode optimized for shortest response time.                                                |
| Apply                  | Activate settings on this page.                                                                         |

Table 5-14 Serial configuration

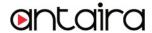

#### **Port Profile**

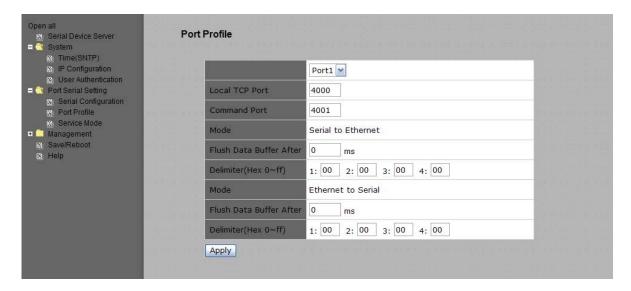

Figure 5-21 Port Profile

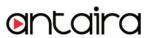

| Label              | Description                                                                                |
|--------------------|--------------------------------------------------------------------------------------------|
|                    | Flush Data Buffer After:                                                                   |
|                    | The received data will be queued in the buffer until all the delimiters are matched.       |
|                    | When the buffer is full (4K Bytes) or after "flush S2E data buffer" timeout, the data will |
|                    | also be sent. You can set the time from 0 to 65535 seconds.                                |
| Serial to Ethernet |                                                                                            |
|                    | Delimiter:                                                                                 |
|                    | You can define max. 4 delimiters (00~FF, Hex) for each way. The data will be hold until    |
|                    | the delimiters are received or the option "Flush Serial to Ethernet data buffer" times     |
|                    | out. 0 means disable. Factory default is 0                                                 |
|                    | Flush Data Buffer After:                                                                   |
|                    | The received data will be queued in the buffer until all the delimiters are matched.       |
|                    | When the buffer is full (4K Bytes) or after "flush E2S data buffer" timeout, the data will |
|                    | also be sent. You can set the time from 0 to 65535 seconds.                                |
| Ethernet to serial |                                                                                            |
|                    | Delimiter:                                                                                 |
|                    | You can define max. 4 delimiters (00~FF, Hex) for each way. The data will be hold until    |
|                    | the delimiters are received or the option "Flush Ethernet to Serial data buffer" times     |
|                    | out. 0 means disable. Factory default is 0                                                 |

Table 5-15 Port Profile

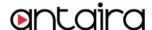

#### Service Mode - Virtual COM Mode

In Virtual COM Mode, the driver establishes a transparent connection between host and serial device by mapping the Port of the serial server serial port to local COM port on the host computer. Virtual COM Mode also supports up to 5 simultaneous connections, so that multiple hosts can send or receive data by the same serial device at the same time.

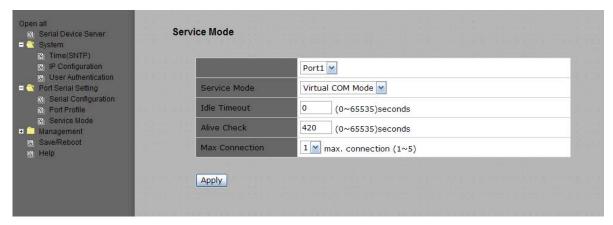

Figure 5-22 Virtual COM mode

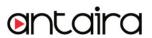

| Label          | Description                                                                               |
|----------------|-------------------------------------------------------------------------------------------|
| Idle Timeout   | When serial port stops data transmission for a defined period of time (Idle Timeout), the |
|                | connection will be closed and the port will be freed and try to connect with other hosts. |
|                | 0 indicate disable this function. Factory default value is 0. If Multilink is configured, |
|                | only the first host connection is effective for this setting.                             |
|                | The serial device will send TCP alive-check package in each defined time interval (Alive  |
| Alian Objecti  | Check) to remote host to check the TCP connection. If the TCP connection is not           |
| Alive Check    | alive, the connection will be closed and the port will be freed. 0 indicate disable this  |
|                | function. Factory default is 0.                                                           |
| Max Connection | The number of Max connection can support simultaneous connections are 5, default          |
|                | values is 1.                                                                              |

Table 5-16 Virtual COM mode

\*Not allowed to mapping Virtual COM from web

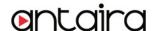

#### Service Mode - TCP Server Mode

In TCP Server Mode, DS is configured with a unique Port combination on a TCP/IP network. In this case, DS waits passively to be contacted by the device. After the device establishes a connection with the serial device, it can then proceed with data transmission. TCP Server mode also supports up to 5 simultaneous connections, so that multiple device can receive data from the same serial device at the same time.

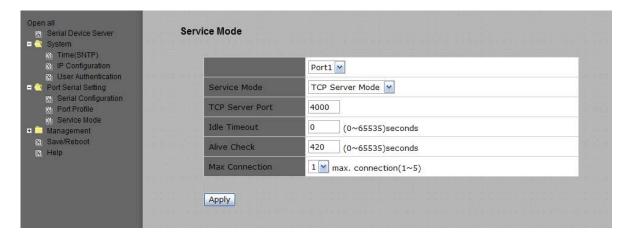

Figure 5-23 TCP Server Mode

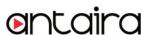

| Label           | Description                                                                                  |
|-----------------|----------------------------------------------------------------------------------------------|
| TCP Server Port | Set the port number for data transmission.                                                   |
|                 | When serial port stops data transmission for a defined period of time (Idle Timeout), the    |
| Idle Timeout    | connection will be closed and the port will be freed and try to connect with other hosts. 0  |
|                 | indicate disable this function. Factory default value is 0. If Multilink is configured, only |
|                 | the first host connection is effective for this setting.                                     |
|                 | The serial device will send TCP alive-check package in each defined time interval (Alive     |
| Alive Check     | Check) to remote host to check the TCP connection. If the TCP connection is not alive,       |
|                 | the connection will be closed and the port will be freed. 0 indicate disable this function.  |
|                 | Factory default is 0.                                                                        |
| Max Connection  | The number of Max connection can support simultaneous connections are 5, default values      |
|                 | is 1.                                                                                        |

Table 5-17 TCP server mode

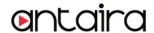

#### **Service Mode – TCP Client Mode**

In TCP Client Mode, device can establish a TCP connection with server by the method you set (Startup or any character). After the data has been transferred, device can disconnect automatically from the server by using the TCP alive check time or Idle timeout settings.

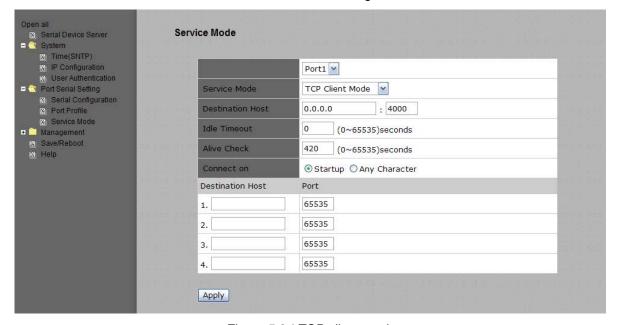

Figure 5-24 TCP client mode

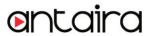

| Label              | Description                                                                                  |
|--------------------|----------------------------------------------------------------------------------------------|
| Destination Host   | Set the IP address of host and the port number of data port                                  |
|                    | When serial port stops data transmission for a defined period of time (Idle Timeout), the    |
| Idla Tima a sut    | connection will be closed and the port will be freed and try to connect with other hosts. 0  |
| Idle Timeout       | indicate disable this function. Factory default value is 0. If Multilink is configured, only |
|                    | the first host connection is effective for this setting.                                     |
|                    | The serial device will send TCP alive-check package in each defined time interval (Alive     |
| Alivo Chaole       | Check) to remote host to check the TCP connection. If the TCP connection is not alive,       |
| Alive Check        | the connection will be closed and the port will be freed. 0 indicate disable this function.  |
|                    | Factory default is 0.                                                                        |
| Connect on Startup | The TCP Client will build TCP connection once the connected serial device is started.        |
| Connect on Any     | The TCP Client will build TCP connection once the connected serial device starts to send     |
| Character          | data.                                                                                        |

Table 5-18 TCP client mode

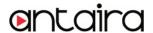

#### Service Mode – UDP Client Mode

Compared to TCP communication, UDP is faster and more efficient. In UDP mode, you can Uni-cast or Multi-cast data from the serial device server to host computers, and the serial device can also receive data from one or multiple host

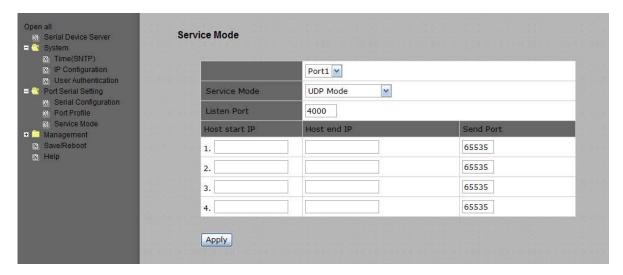

Figure 5-25 UDP client mode

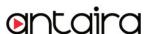

### 5.2.1.3 Management

#### **Access IP Control**

Access IP Control Settings allow you to add or block the remote host IP addresses to prevent unauthorized access. If host's IP address is in the accessible IP table, then the host will be allowed to access the DS. You can choose one of the following cases by setting the parameter.

- Only one host with a special IP address can access the device server, "IP address /255.255.255.255" (e.g., "192.168.0.1/255.255.255.255").
- Hosts on a specific subnet can access the device server. "IP address/255.255.255.0" (e.g., "192.168.0.2/255.255.255.0")
- Any host can access the device server. Disable this function by un-checking the "Enable IP Filter" checkbox

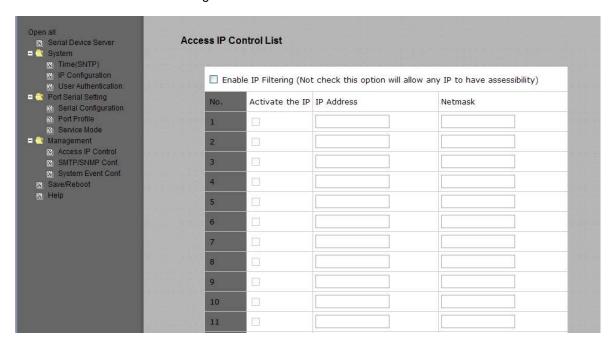

Figure 5-26 Access IP

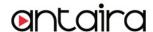

#### SMTP/SNMP Conf

Email Server configuration includes the mail server's IP address or domain. If the authentication is required, specify your name and password. There are 4 Email addresses that you can specify to receive the notification.

SNMP Server configuration includes the SNMP Trap Server IP address, Community, Location and Contact. There are 4 SNMP addresses you can specify to receive the notification.

SysLog server configuration includes the server IP and server Port. This option need to use with DS-Tool.

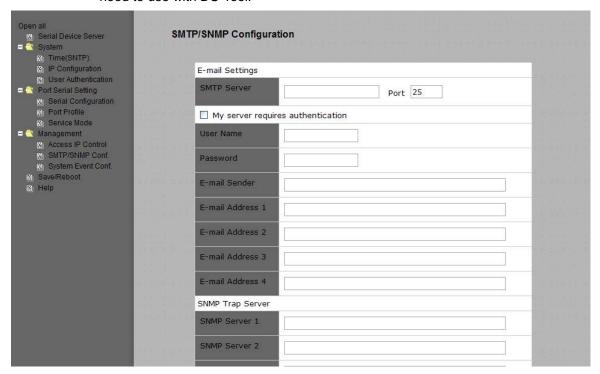

Figure 5-27SMTP / SNMP conf

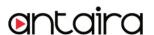

#### System Event Conf.

Specify the events that should be notified to the administrator. The events can be alarmed by E-mail, SNMP trap, or system log.

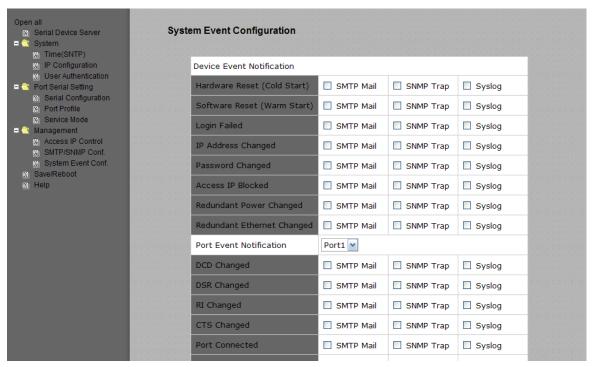

Figure 5-28 SMTP / SNMP conf

The following table describes the labels in this screen.

| Label                          | Description                                                                             |
|--------------------------------|-----------------------------------------------------------------------------------------|
| Hardware Reset (Cold<br>Start) | This refers to starting the system from power off (contrast this with warm start). When |
|                                | performing a cold start, DS will automatically issue an Auto warning message by         |
|                                | sending E-mail, log information or an SNMP trap after booting.                          |
| Software Reset (Warm Start)    | This refers to restart the computer without turning the power off. When performing a    |
|                                | warm start, DS will automatically send an E-mail, log information or SNMP trap after    |
|                                | reboot.                                                                                 |

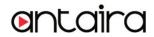

| Login Failed       | When an unauthorized access from the Console or Web interface, a notification will be     |
|--------------------|-------------------------------------------------------------------------------------------|
| Logiii i alled     | sent.                                                                                     |
| IP Address Changed | When IP address of device changed, a notification will be sent.                           |
| Password Changed   | When password of device changed, a notification will be sent.                             |
| Access IP Blocked  | When the host accesses the device with blocked IP addresses, a notification will be       |
|                    | sent.                                                                                     |
| Redundant Power    | When status of power changed, a notification will be sent.                                |
| Change             |                                                                                           |
| Redundant Ethernet | When status of Ethernet port changed, a notification will be sent.                        |
| Change             |                                                                                           |
| DCD changed        | When DCD (Data Carrier Detect) signal changes, it indicates that the modem                |
|                    | connection status has been changed. A Notification will be sent.                          |
| DSR changed        | When DSR (Data Set Ready) signal changes, it indicates that the data communication        |
|                    | equipment is powered off. A Notification will be sent.                                    |
| RI changed         | When RI (Ring Indicator) signal changes, it indicates an incoming call. Notification will |
|                    | be sent.                                                                                  |
| CTS changed        | When CTS (Clear To Send) signal changes, it indicates that the transmission between       |
|                    | computer and DCE can proceed. A notification will be sent.                                |
| Port connected     | In TCP Server Mode, when the device accepts an incoming TCP connection, this event        |
|                    | will be trigger. In TCP Client Mode, when the device has connected to the remote host,    |
|                    | this event will be trigger. In Virtual COM Mode, Virtual COM is ready to use. A           |
|                    | notification will be sent.                                                                |
| Port disconnected  | In TCP Server/Client Mode, when the device lost the TCP link, this event will be trigger. |
|                    | In Virtual COM Mode, When Virtual COM is not available, this event will be trigger. A     |
|                    | notification will be sent.                                                                |
| Power 1 Fault      | When Power 1 Fault, a notification will be sent and the Fault LED will be lighted.        |
| Power 2 Fault      | When Power 2 Fault, a notification will be sent and Fault LED will be lighted.            |
| Eth1 link down     | When Eth1 link down, a notification will be sent and Fault LED will be lighted.           |
| Eth2 link down     | When Eth2 link down, a notification will be sent and Fault LED will be lighted.           |

Table 5-19 System event conf

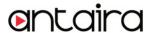

#### 5.2.1.4 Save/Reboot

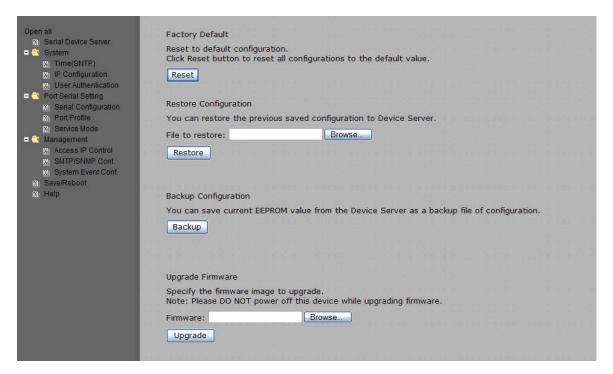

Figure 5-29 Save / Reboot

The following table describes the labels in this screen.

| Label            | Description                                                                                  |
|------------------|----------------------------------------------------------------------------------------------|
| Factory Default  | Load default configuration except settings of Network. If you want load all factory default, |
|                  | you should press "Reset" button about the five seconds on the device (Hardware restore).     |
| Restore          | Restore the previous exported configuration.                                                 |
| Configuration    |                                                                                              |
| Backup           | Export the current configuration to a file.                                                  |
| Configuration    |                                                                                              |
| Upgrade Firmware | Upgrade to a new firmware with specified file.                                               |
| Reboot Device    | Reboot the device server (warm start).                                                       |

Table 5-20 Save / Reboot

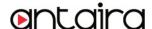

## 5.3 Configuration by Telnet

#### 5.3.1 Connect to DS

You can use Telnet to access and configure the unit. The Telnet interface is shown below.

Figure 5-30 Telnet

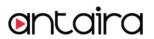

# **Technical Specifications**

| Network Interface       |                                                                 |  |
|-------------------------|-----------------------------------------------------------------|--|
| Ethernet                | 2x 10/100Base-T(X) which support Redundant Dual Ethernet or     |  |
|                         | Switch Mode support. Auto-recover less than 10ms                |  |
| connector               | RJ-45                                                           |  |
| Protection              | Built-in1.5KV magnetic isolation                                |  |
| Protocols               | ICMP, IP, TCP, UDP, DHCP, BOOTP, ARP/RARP, DNS, SNMP            |  |
|                         | MIB II, HTTPS, SSH                                              |  |
| Serial Interface        |                                                                 |  |
| Interface               | 4x RS232 / RS422 / 4(2)-Wire RS485. Which can be configured by  |  |
|                         | DS-Tool                                                         |  |
| Connector               | Male DB9                                                        |  |
| Serial Baud Rate        | 110 bps to 460.8 Kbps                                           |  |
| Data Bits               | 5, 6, 7, 8                                                      |  |
| Parity                  | odd, even, none, mark, space                                    |  |
| Stop Bits               | 1. 1.5, 2                                                       |  |
| RS-232 signals          | TxD, RxD, RTS, CTS, DTR, DSR, DCD, RI, GND                      |  |
| RS-422 signals          | Tx+,Tx-, Rx+, Rx-,GND                                           |  |
| RS-485 (4 wire) signals | Tx+,Tx-, Rx+, Rx-,GND                                           |  |
| RS-485 (2 wire) signals | Data+, Data-,GND                                                |  |
| Flow control            | XON/XOFF, RTS/CTS, DTR/DSR                                      |  |
| Serial Line Protection  | Built-in 15KV ESD protection                                    |  |
| LED Indicators          | PWR P.O.E.(1)(2) / Ready:                                       |  |
|                         | 1) Red On: Power is on and booting up.                          |  |
|                         | Red Blinking: Indicates an IP conflict, or DHCP or BOOTP server |  |
|                         | did not respond properly.                                       |  |

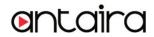

|                             | 2) Green On: Power is on and functioning normally.         |
|-----------------------------|------------------------------------------------------------|
|                             | Green Blinking: Located by Administrator.                  |
|                             | ETH1(2) Link / ACT:                                        |
|                             | Orange ON/Blinking: 10 Mbps Ethernet                       |
|                             | Green ON/Blinking:100 Mbps Ethernet                        |
|                             | Serial TX / RX LEDS:                                       |
|                             | Red: Serial port is receiving data                         |
|                             | Green: Serial port is transmitting data.                   |
|                             | Fault: Fault alarm (Red)                                   |
| Power Requirements          |                                                            |
| Power Input                 | PWR1/2: 12~48VDC in 6-pin Terminal Block                   |
| Reverse Polarity Protection | Present at terminal block                                  |
| Power Consumption           | 7 Watts MAX                                                |
| Software Utility            |                                                            |
| Utility                     | DS-Tool for Windows NT/2000/XP/ 2003/VISTA which include   |
|                             | Device discovery                                           |
|                             | Auto IP report                                             |
|                             | Device setting (run-time change, no rebooting)             |
|                             | Access control list                                        |
|                             | Group setting                                              |
|                             | Device monitoring                                          |
|                             | Serial port monitoring                                     |
|                             | Log info                                                   |
|                             | Group Firmware update                                      |
| Serial Mode                 | Virtual Com / TCP Server / TCP Client / UDP /Serial Tunnel |
|                             | TCP Alive Check Timeout                                    |
|                             | Inactivity Timeout                                         |
|                             | Delimiter for Data Packing                                 |
|                             | Force TX Timeout for Data Packing                          |
| Multiple Link               | 5 Hosts simultaneous connection: Virtual Com /             |
|                             | TCP server / TCP Client / UDP                              |
| -                           | •                                                          |

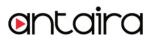

| VCOM Driver           | Windows NT/2000/XP/2003/VISTA                   |  |
|-----------------------|-------------------------------------------------|--|
| Configuration         | Web HTTPS console, SSH console, Console Command |  |
|                       | DS-Tool for Windows                             |  |
|                       | NT/2000/XP/VISTA                                |  |
| Environmental         |                                                 |  |
| Operating Temperature | -30 to 70°C (-22 to 158°F)                      |  |
| Operating Humidity    | 5% to 95%(Non-condensing)                       |  |
| Storage Temperature   | -40 to 85°C (-40 to 185°F)                      |  |
| Mechanical            |                                                 |  |
| Dimensions(W x D x H) | 52mm(W)x106mm(D)x144mm(H)                       |  |
| Casing                | IP-30 protection                                |  |
| Regulatory Approvals  |                                                 |  |
| Shock                 | IEC 60068-2-27                                  |  |
| Free Fall             | IEC 60068-2-32                                  |  |
| Vibration             | IEC 60068-2-6                                   |  |
| ЕМІ                   | FCC Part 15, CISPR (EN55022) class A            |  |
| EMS                   | EN61000-4-2 (ESD), EN61000-4-3 (RS)             |  |
|                       | EN61000-4-4 (EFT)                               |  |
|                       | EN61000-4-5 (Surge)                             |  |
|                       | EN61000-4-6 (CS)                                |  |
| Warranty              | 5 years                                         |  |